## J-SAFEインストールガイド iOS版

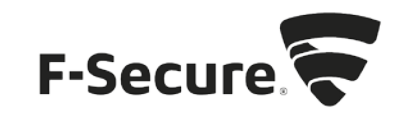

1. [safeavenue@f-secure.com](mailto:safeavenue@f-secure.com) より下記メールが届きます。

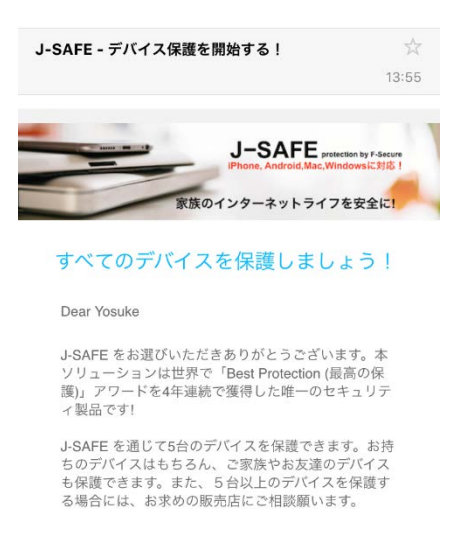

2. 「J-SAFEを使用する」をタップします。

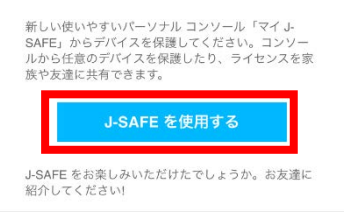

3. 自動的に AppStore のページが開きます。数秒たっても開かない場合は、ここをクリック をタップします。

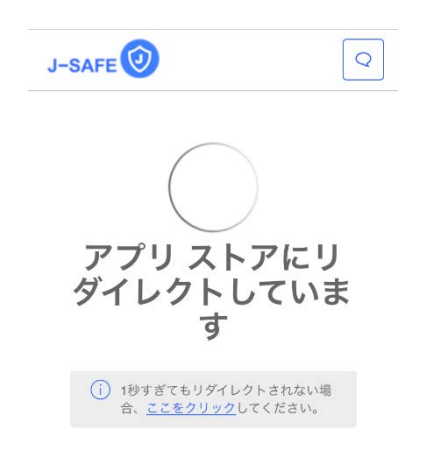

4. 「入手」をタップします。

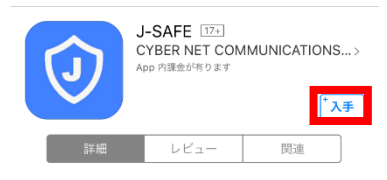

5. 入手の部分が「インストール」に変わるのでタップします。

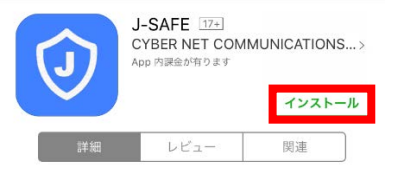

6. ダウンロードとインストールが始まるので、完了するまで待ちます。インストールが完 了すると、インストールの部分が「開く」に変わるのでタップします。

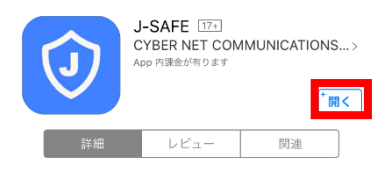

7. 「同意する」をタップします。

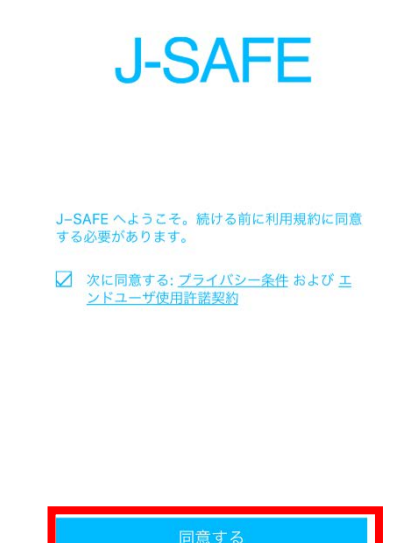

8. J-SAFEのアカウント情報を入力するウィンドウが開きます。

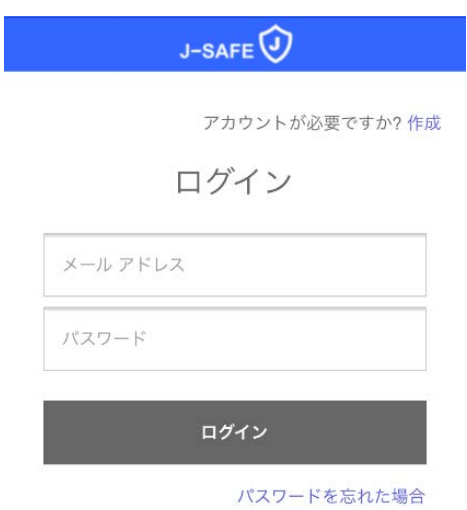

9. (J-SAFEのアカウント情報は、インストール時に使用した safeavenue @f-secure.comから届 いたメールに記載されています)

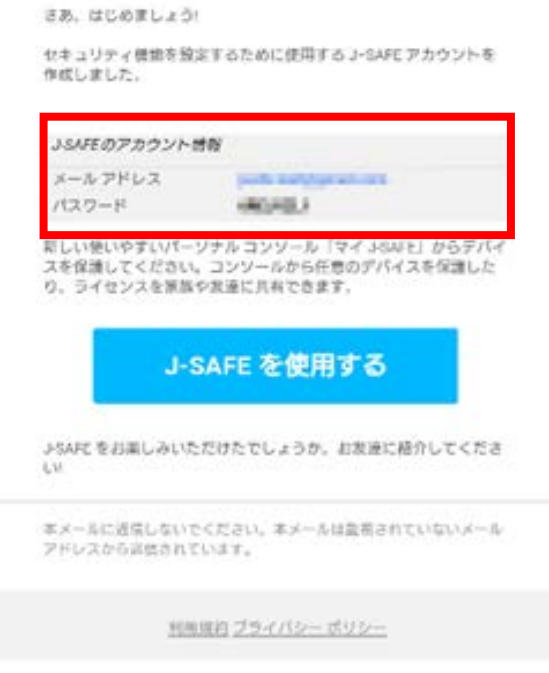

10. メール アドレスとパスワードを入力して、[ ログイン ] をタップします。

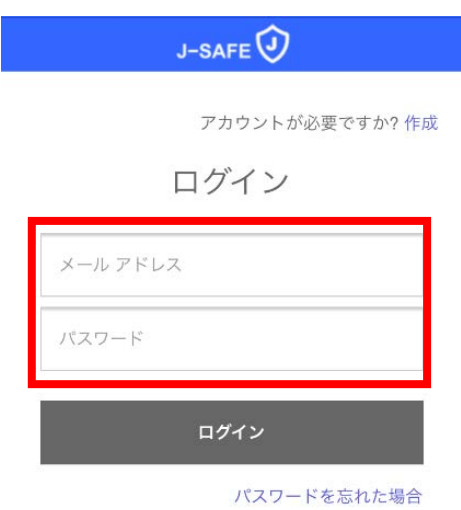

11. 初回ログイン時には、パスワードの変更を求められるので、新しいパスワードを設定し ます。パスワードは、数字と文字を含み、8 文字以上である必要があります。

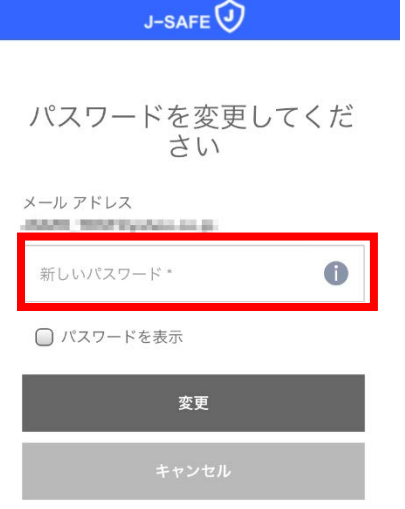

12. 自分またはお子様のどちらがこのデバイスを使用するかを選択します。自分を選択した 場合、項番 18 までスキップします。

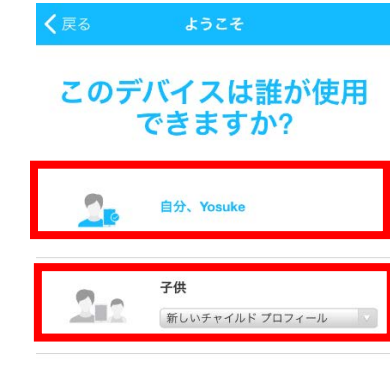

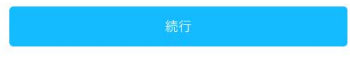

13. お子様を選択した場合、ファミリールールの設定を行います。使用されるお子様の名前 を入力し、年齢グループを選択します。

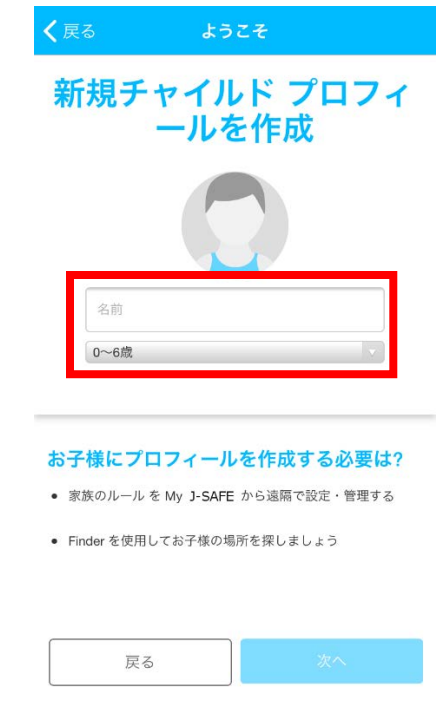

14. 説明を確認し、次へ進みます。

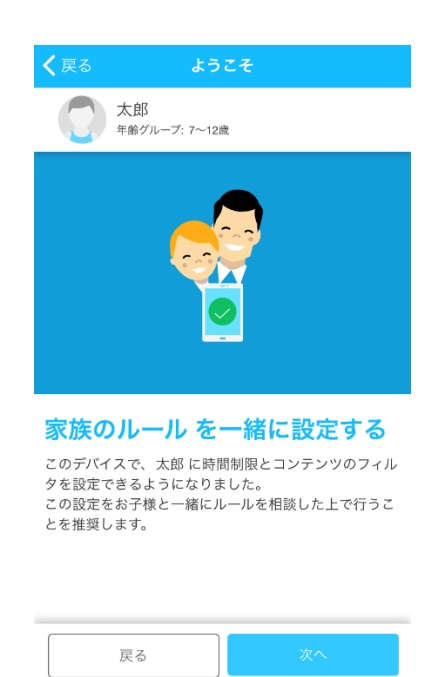

15. 右上のスイッチを入れると、J-SAFEブラウザの利用時間の制限を設定できます。平日と 休日それぞれの J-SAFEブラウザを使える合計時間、また J-SAFEブラウザを使わせない夜 間のベッドタイムを設定し、次へ進んでください。

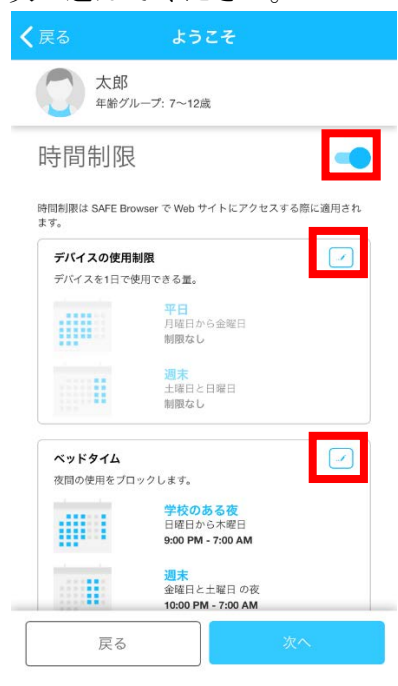

16. 右上のスイッチを入れると、お子様が見ることのできる Web サイトのコンテンツを設定 できます。ブロックする Web コンテンツのカテゴリにチェックを入れて、次へ進んでく ださい。

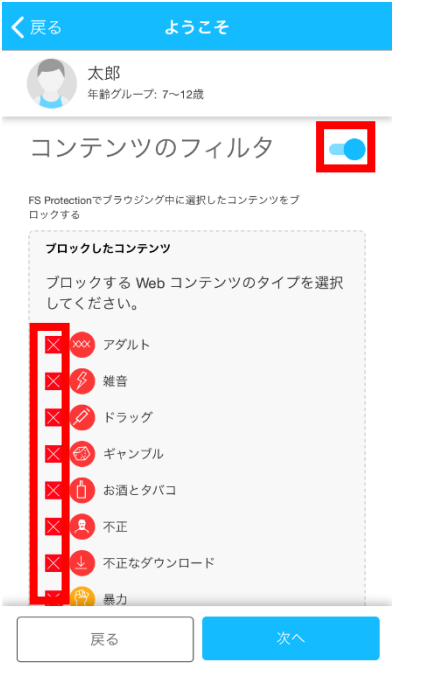

17. 通知と位置情報についての許可を求めるポップアップが表示されるので、「許可」およ び「常に許可」をタップします。

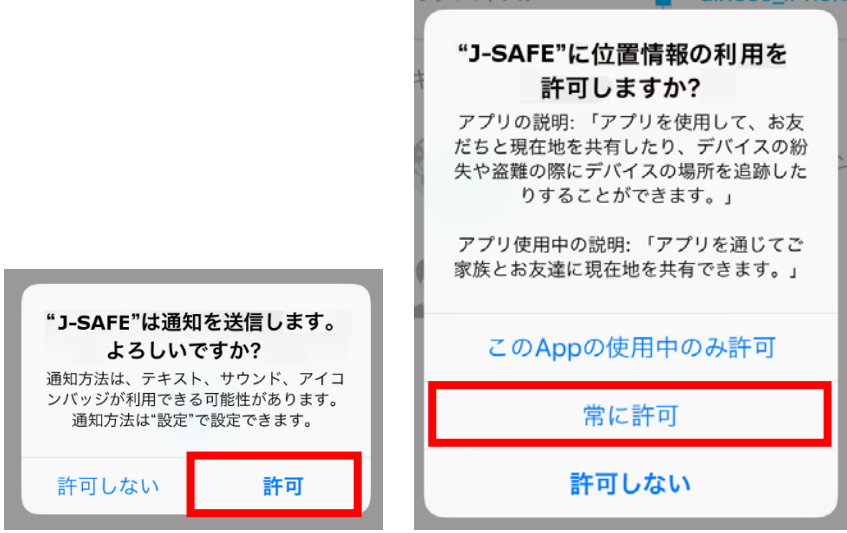

18. 「もう少しで準備 OKです」の画面が表示されたら、「次へ」をタップしてください。

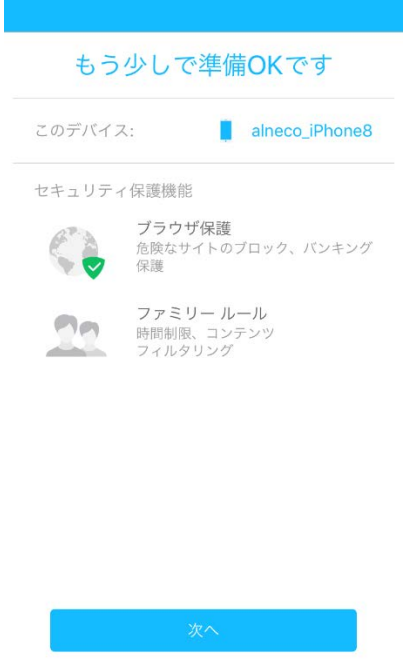

項番 12 で自分用に設定した場合は、そのままインストールが完了します。

19. ファミリールールを設定した場合、J-SAFEブラウザのみを使用し、新しいアプリをイン ストールさせないようにするためのチュートリアルが表示されるので、左にスワイプし て内容を読み進めます。後ほど、この説明に従って設定を行ってください。

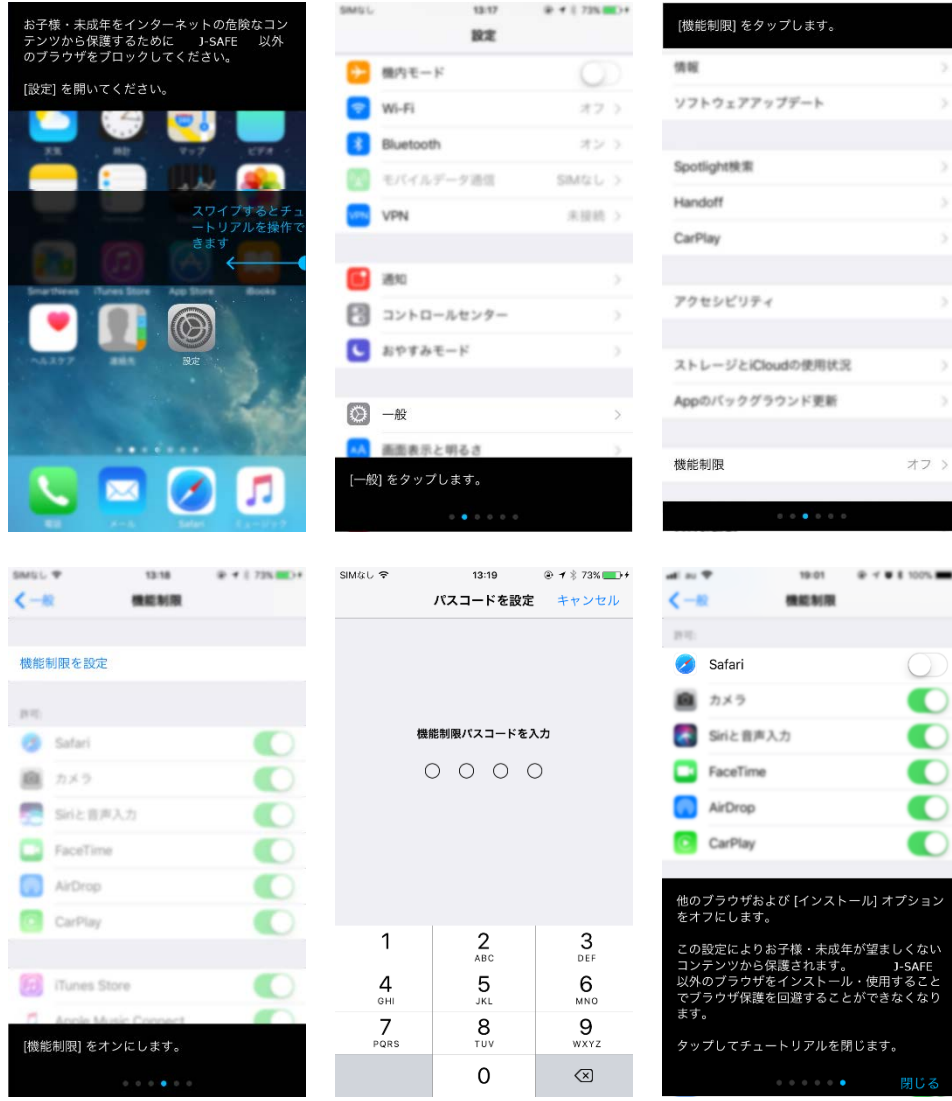

20. 確認画面が表示されるので、完了をタップするとインストールが完了します。

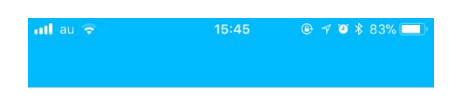

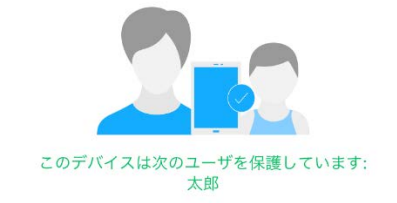

デバイスをチャイルドに返しても大丈夫です。 チャイルド プロフィールの設定はMy<br>J-SAFEを通じて遠隔から管理できます。

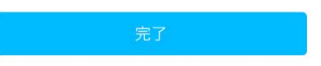